# Илустровано упутство за коришћење апликације ВебПријава за пријављивање кандидата за упис на Математички факултет

# **I - Логовање на апликацију ВебПријава**

Кликом на линк:

https://hypatia.matf.bg.ac.rs:10005/VebPrijava/scripts/ePrijava/prijavljivanjeFormular учитава се почетна страница апликације ВебПријава (*Слика 1*).

# **ВебПријава**

Пријава на конкурс вршиће се искључиво онлајн у периоду од 15. јуна 2024. до 20. јуна 2024. када ће на овој страници бити доступан линк за регистрацију нових корисника.

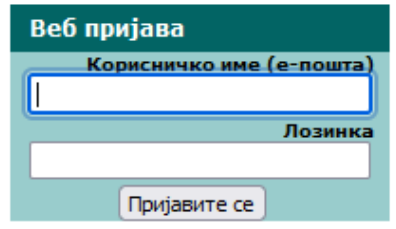

Од 15. јуна 2024, изглед почетне странице ВебПријаве је као на *Слици 2*.

Обавезан корак пре онлајн пријаве је регистрација нових корисника – упутство за регистрацију се налази на адреси:

**<https://upis.matf.bg.ac.rs/wp-content/uploads/2024/05/IlustrovanoUputstvoRegistracijaKandidata2024.pdf>**

За логовање регистрованих корисника на апликацију ВебПријава, потребно је попунити поља **"Корисничко име (е-пошта)"** и **"Лозинка"** и кликнути на дугме **"Пријавите се".**

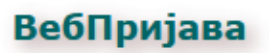

Да бисте се пријавили, унесите своје корисничко име (адресу електронске поште) и лозинку. За пријављивање кодни распоред мора бити постављен на енглеску ЛАТИНИЦУ.

Након успешног пријављивања, потребно је променити кодни распоред на српску ЋИРИЛИЦУ. Сви подаци се морају уносити ћирилицом.

У случају проблема са пријављивањем и нејасноћа, контактирајте техничку подршку на upis@matf.bg.ac.rs.

Контакт телефон за све информације: 011 20 27 807 (линија је активна радним данима од 10h до 14h).

Ако нисте регистровани корисник, неопходно је да се прво региструјете. РЕГИСТРАЦИЈА нових корисника

Ако сте заборавили лозинку послаћемо Вам лозинку е-поштом. Заборављена лозинка

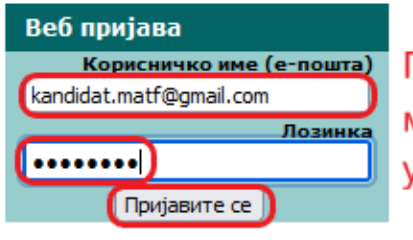

Пријављивање је иогуће тек након спешне регистрације

# **II - Иницијални приказ прве стране**

Након успешног ПРВОГ логовања учитаће се страница као на *Слици 3*.

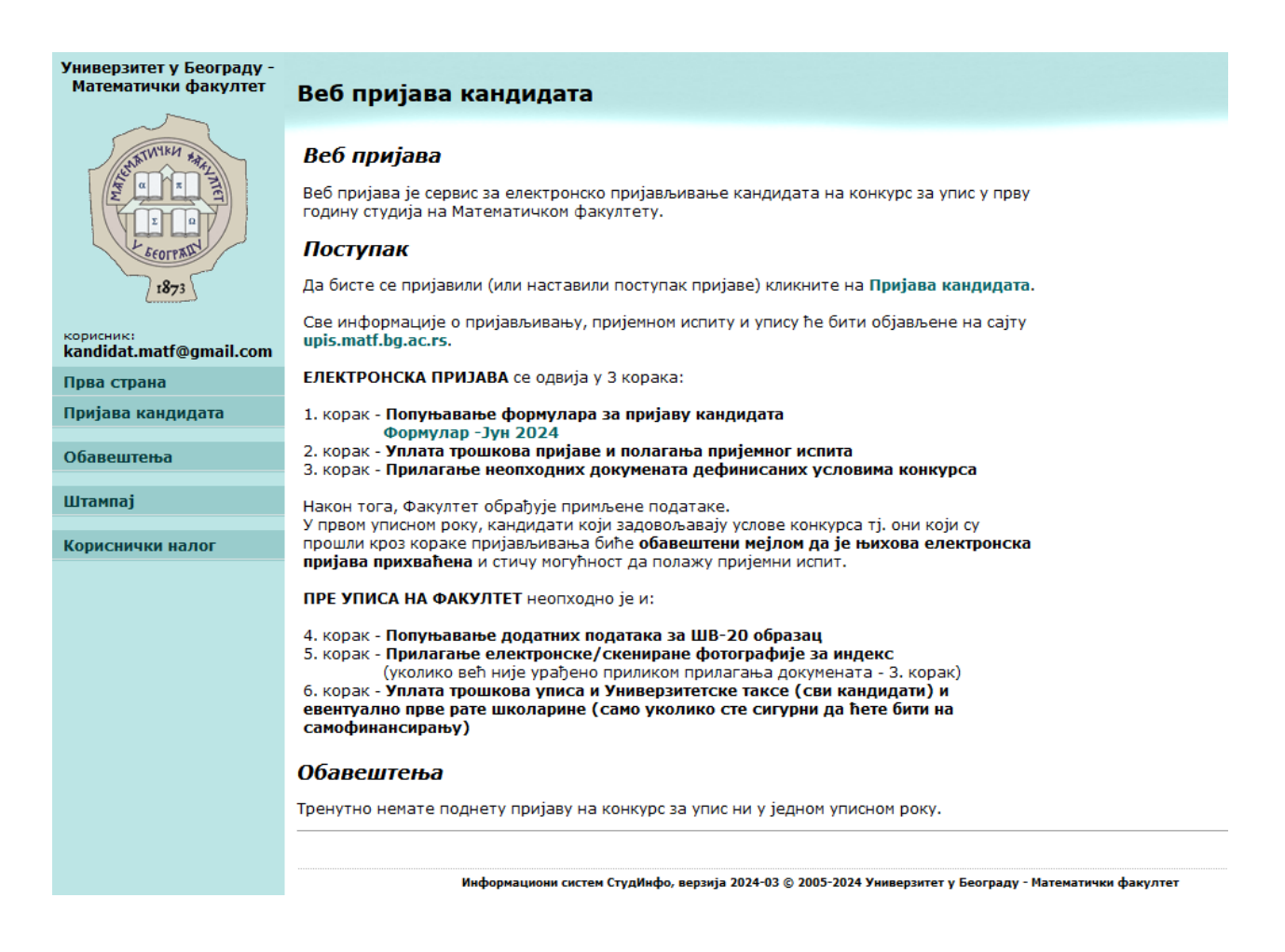

*Слика 3*

**Потребно је да кандидат:**

- **1. Попуни формулар** (стр. 4 стр. 8)
- **2. Уплати трошкове пријаве и полагања пријемног испита** (стр. 9 стр. 14)
- **3. Приложи потребна документа** (стр. 15 стр. 17)

**Тек када кандидат одради сва ова три корака, његова пријава ће бити прихваћена од стране службеника Математичког факултета и кандидат ће добити свој ИДЕНТИФИКАЦИОНИ БРОЈ** (стр. 18).

**Пре уписа на Факултет неопходни су и додатни кораци** (стр. 20 – стр. 22)

## **III - Кораци пријаве**

### **1. Попуњавање формулара:**

#### 1.1. Кликнути на линк **"Формулар – Јун 2024"** (*Слика 4*).

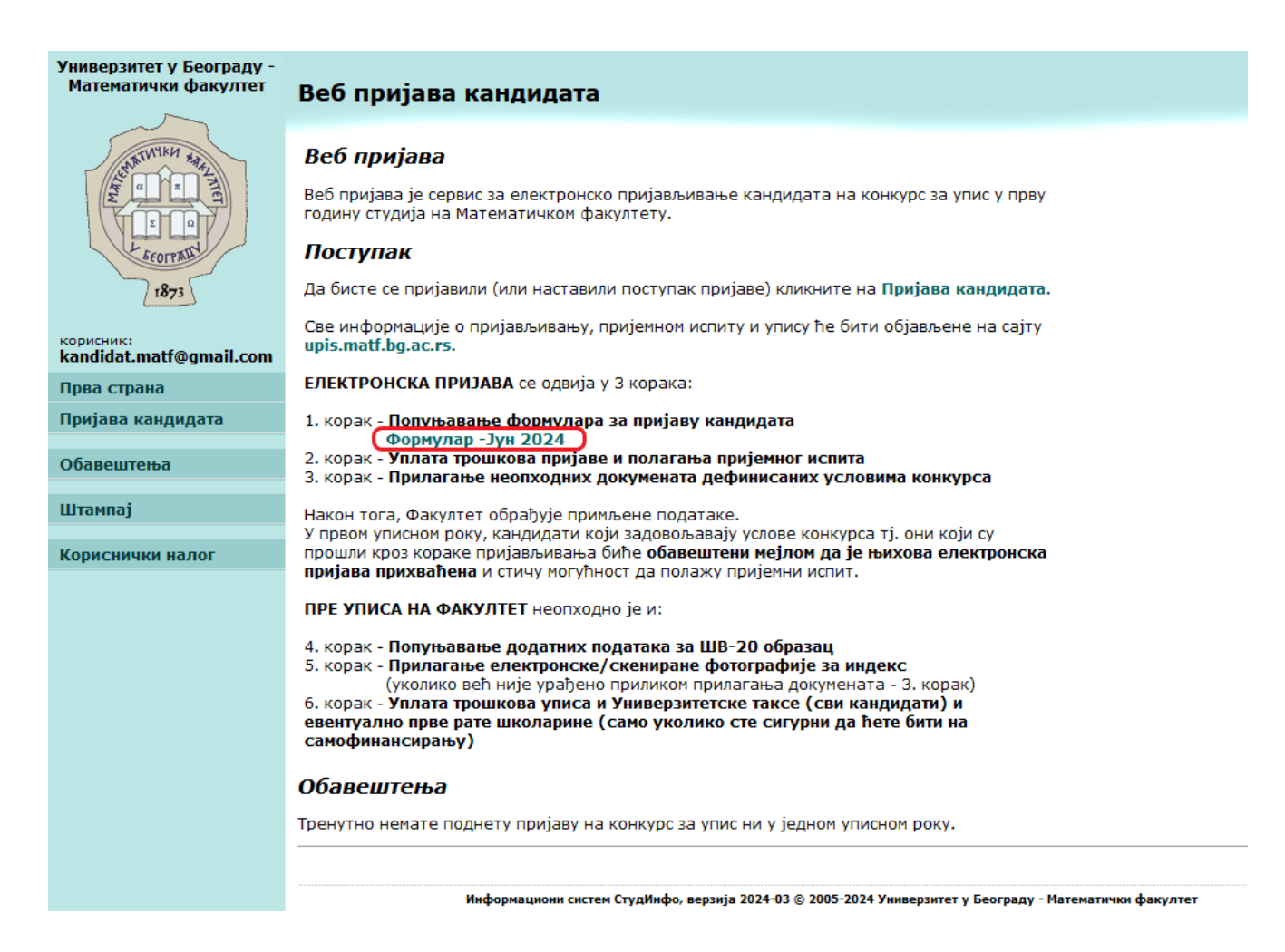

#### 1.2 Учитаће се електронски формулар који је потребно попунити (*Слика 5*).

Пажљиво прочитати **Упутство за попуњавање формулара** (уоквирено црвеном бојом на слици) и обавезно чекирати опцију **"Изјава о добровољном давању података"** да би кандидат могао да кликне на дугме "**Потврди**" (*Слика 6*). Опцију за Изјаву о добровољном давању података могуће је чекирати и кликом на било који део текста изјаве.

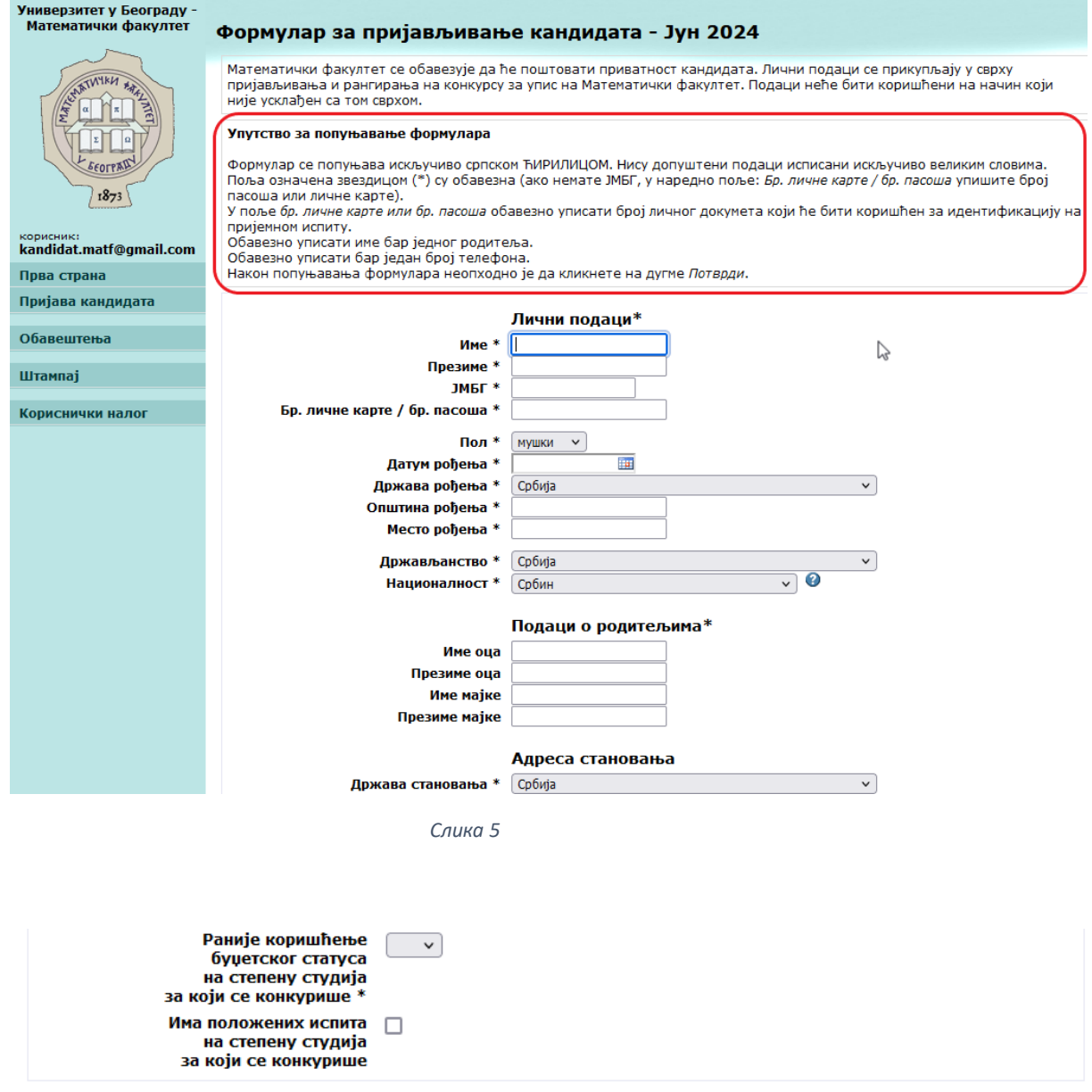

#### Изјава о добровољном давању података

Изјављујем да сам у циљу уписа на студијски програм Универзитета у Београду - Математички факултет, добровољно дао/дала своје личне податке, као и да се подаци могу користити и објављивати на интернет страницама Факултета и Универзитета за потребе процеса уписа<br>(листе пријављених кандидата, прелиминарне и коначне ранг листе за упис).

Сагласан/сагласна сам да Факултет и Универзитет у Београду, за потребе поступка може извршити увид, прибавити и обрадити личне податке о чињеницама о којима се води службена евиденција (матична књига рођених), који су неопходни у поступку уписа на студијски<br>програм Универзитета у Београду - Математички факултет.

Такође, сагласан/сагласна сам да Факултет и Универзитет у Београду могу ове податке да унесу у електронску базу података и<br>периодично ажурирају за потребе фикасног вођења законом прописане евиденције о упису, резултатима

Потврди Поништи измене

☑

1.3. Пример исправно попуњеног формулара је приказан на слици (*Слика 7*)

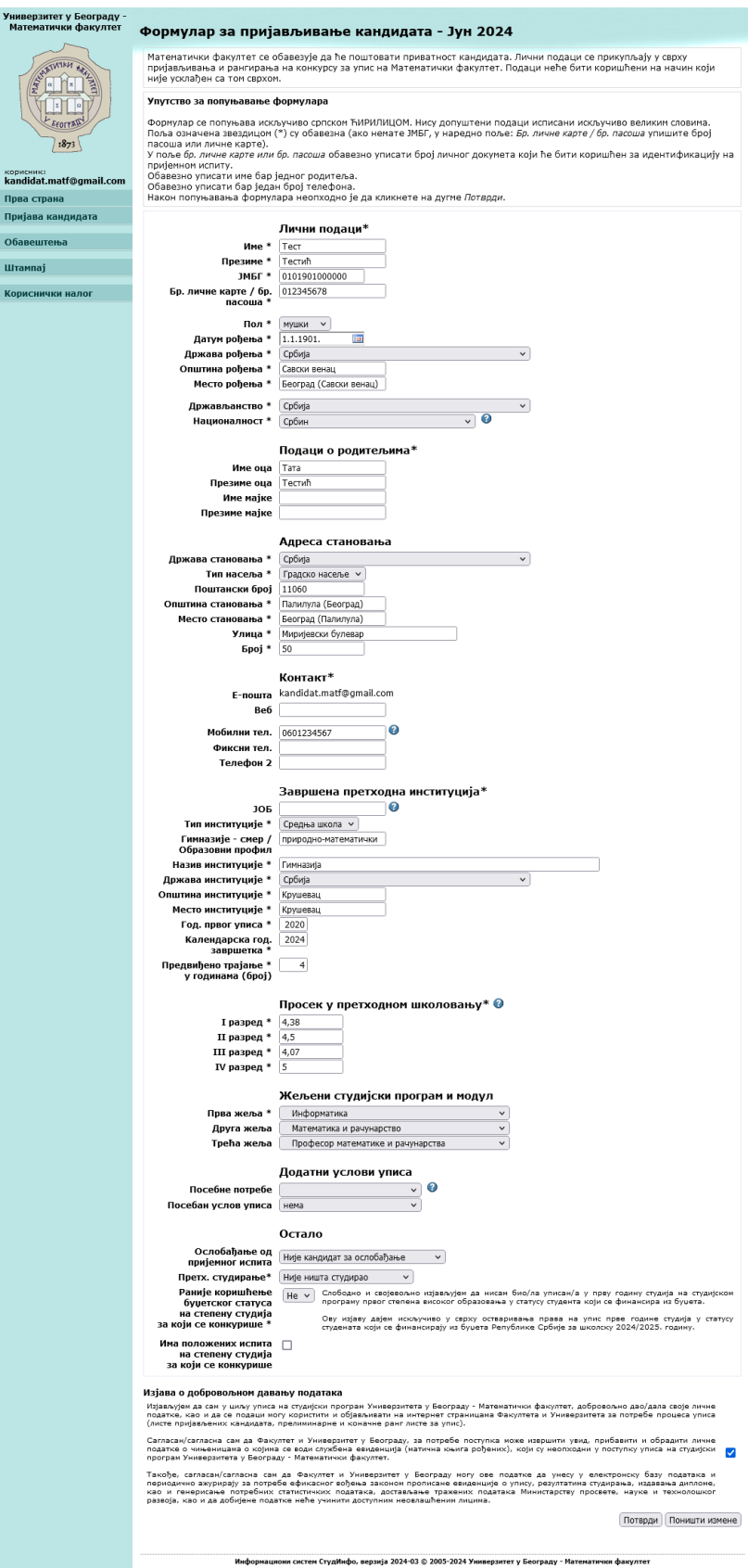

*Слика 7*

*1.4.* Након попуњавања формулара учитаће се страница са обавештењем да сте успешно попунили формулар за пријављивање кандидата *(Слика 8).* За кандидате који конкуришу за упис на основне академске студије у првом и првом додатном уписном року аутоматски је послат мејл са додатним информацијама на адресу из Веб пријаве.

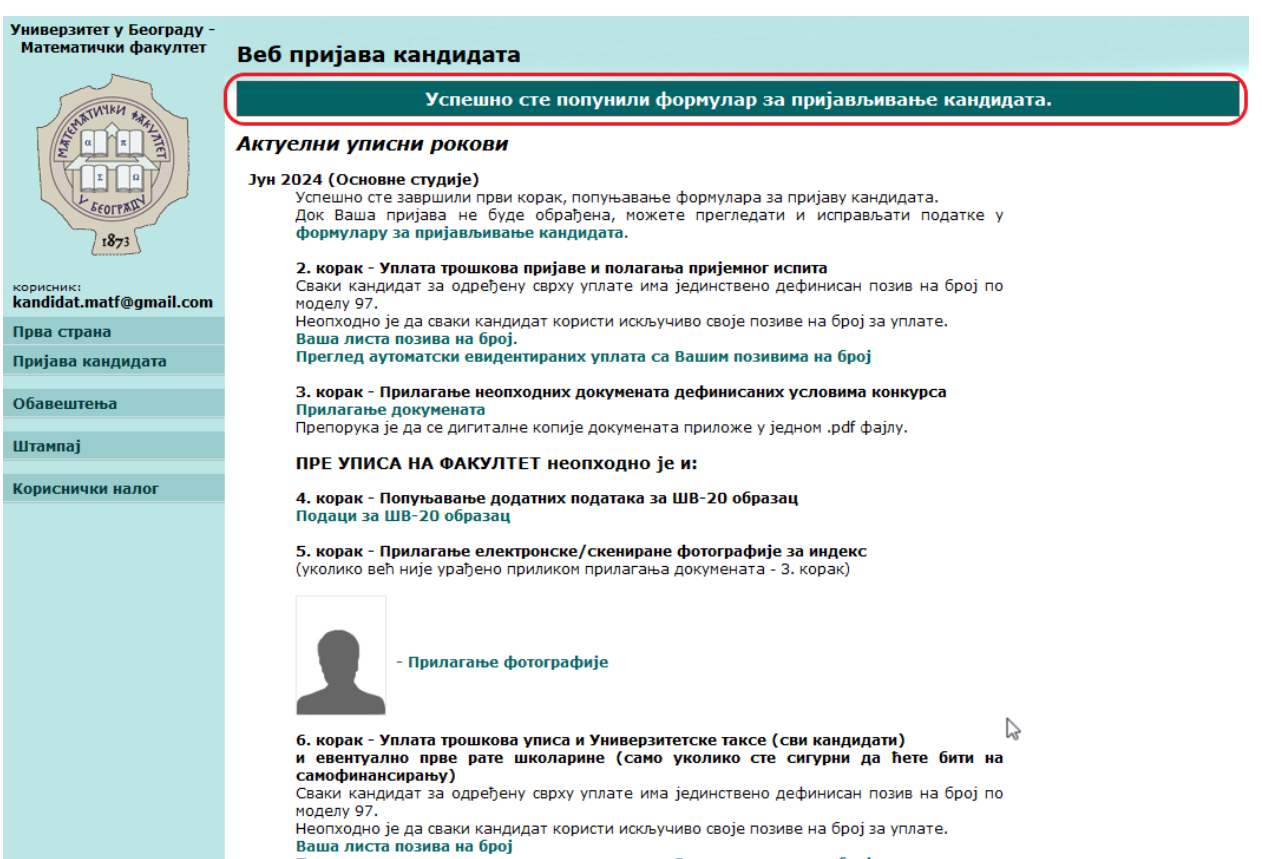

преглед аутоматски евидентираних уплата са Вашим позивима на број

## *1.5.* Проверите своју е-пошту и прочитајте детаљна упутства о даљим корацима *(Слика 9* и *Слика 10).* Ако не видите мејл у INBOX фолдеру обавезно проверите SPAM фолдер!

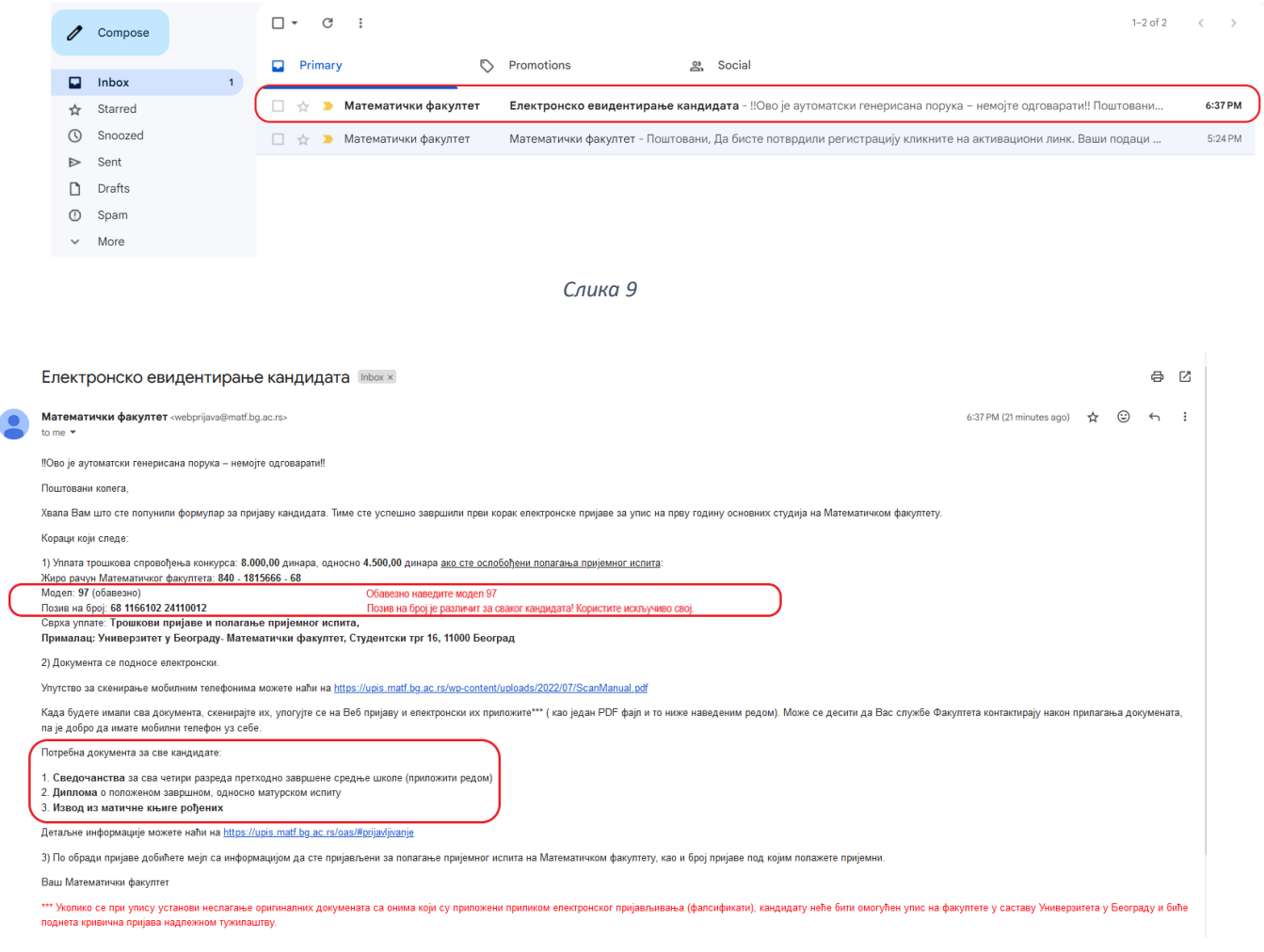

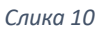

## **2. Уплата трошкова пријаве и полагања пријемног испита**

2.1. Позив на број за уплату трошкова пријаве и полагање пријемног испита можете да видите и на страници за пријављивање ако кликнете на линк **"Ваша листа позива на број"**  на првој страни: **"Прва страна"** - први линк лево, у главном менију (*Слика 11*), као и на страници **"Пријава кандидата"** (*Слика 12*) - наредни линк у главном менију.

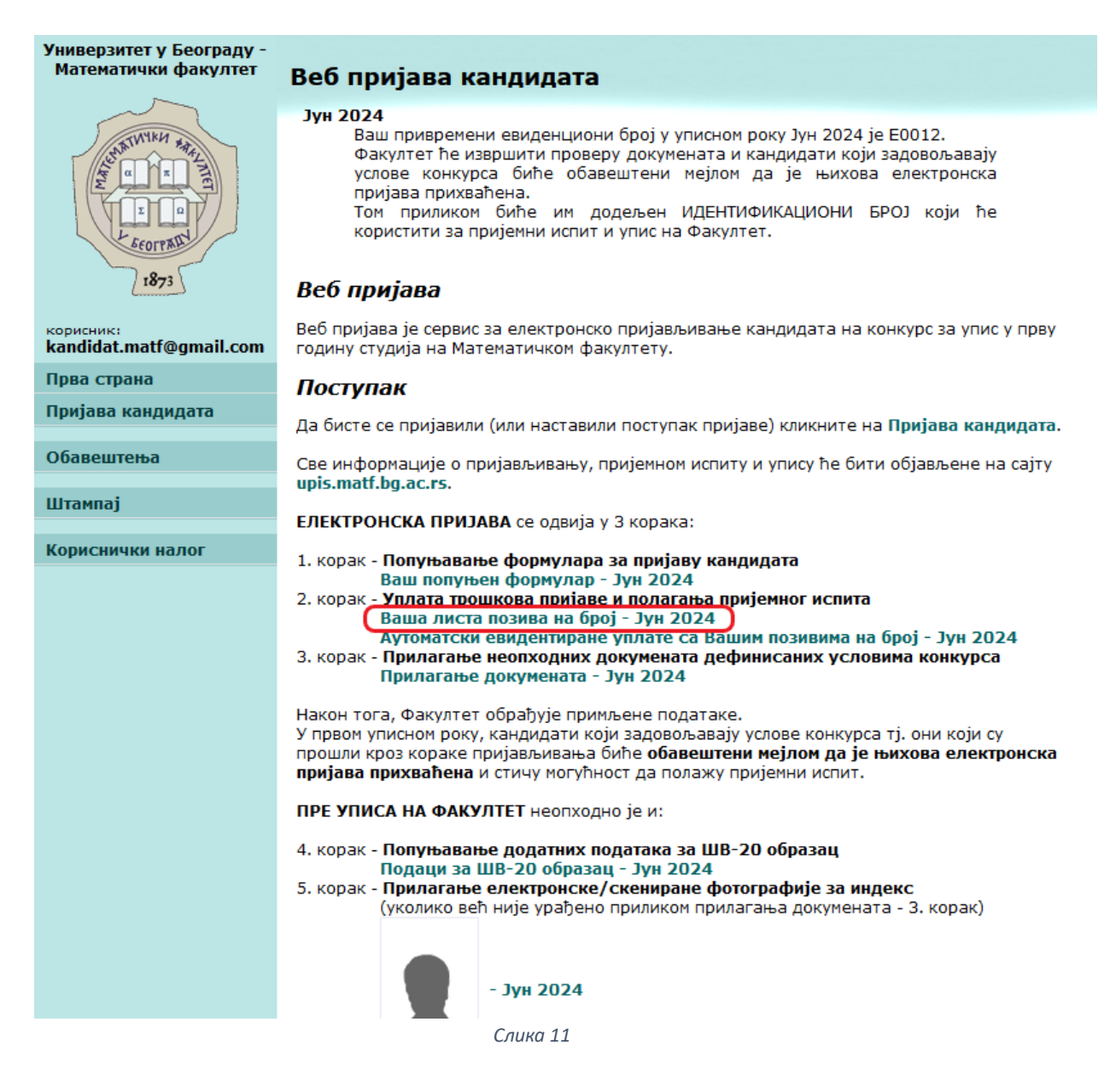

Универзитет у Београду Математички факултет

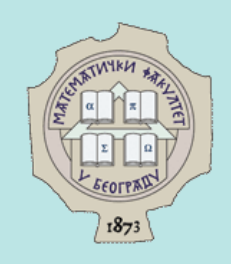

корисник:<br>kandidat.matf@gmail.com

Прва страна

Пријава кандидата

Обавештења

Штампај

Кориснички налог

#### Веб пријава кандидата

### Актуелни уписни рокови

Јун 2024 (Основне студије) Успешно сте завршили први корак, попуњавање формулара за пријаву кандидата.

Док Ваша пријава не буде обрађена, можете прегледати и исправљати податке у формулару за пријављивање кандидата.

#### 2. корак - Уплата трошкова пријаве и полагања пријемног испита

Сваки кандидат за одређену сврху уплате има јединствено дефинисан позив на број по моделу 97.

Неопходно је да сваки кандидат користи искључиво своје позиве на број за уплате. Ваша листа позива на број.

Преглед аутоматски евидентираних уплата са Вашим позивима на број

3. корак - Прилагање неопходних докумената дефинисаних условима конкурса Прилагање докумената

Препорука је да се дигиталне копије докумената приложе у једном .pdf фајлу.

#### ПРЕ УПИСА НА ФАКУЛТЕТ неопходно је и:

4. корак - Попуњавање додатних података за ШВ-20 образац Подаци за ШВ-20 образац

5. корак - Прилагање електронске/скениране фотографије за индекс (уколико већ није урађено приликом прилагања докумената - 3. корак)

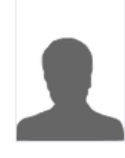

- Прилагање фотографије

6. корак - Уплата трошкова уписа и Универзитетске таксе (сви кандидати) и евентуално прве рате школарине (само уколико сте сигурни да ћете бити на самофинансирању)

Сваки кандидат за одређену сврху уплате има јединствено дефинисан позив на број по моделу 97.

Неопходно је да сваки кандидат користи искључиво своје позиве на број за уплате. Ваша листа позива на број

Преглед аутоматски евидентираних уплата са Вашим позивима на број

#### Ваше пријаве у претходним уписним роковима

# 2.2. На учитаној страници (*Слика 13*) су приказани:

- Позиви на број, ПО МОДЕЛУ 97, за **пријемни**
- Позиви на број, ПО МОДЕЛУ 97, за **упис**

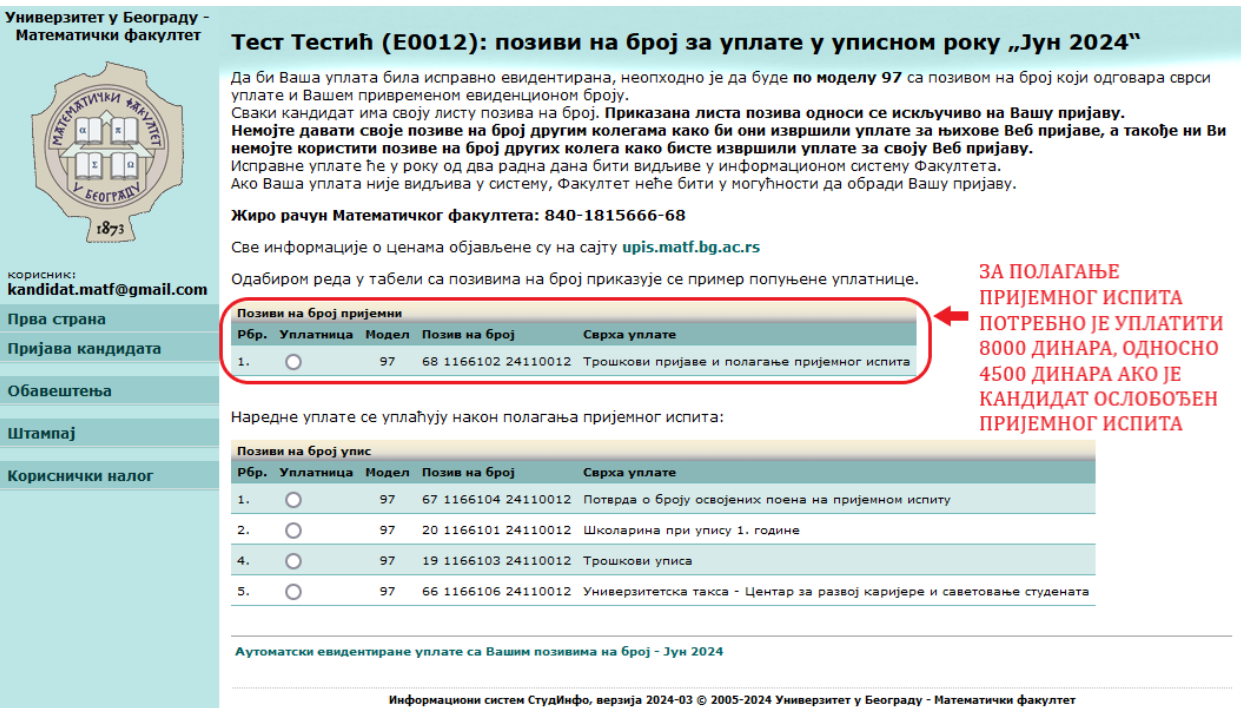

### **2.3.**Пример попуњене уплатнице (**без износа**) можете да видите кликом на колону **Уплатница**. (*Слика 14).* Поље **"Уплатница"** можете означити и кликом било где у одговарајућем реду табеле.

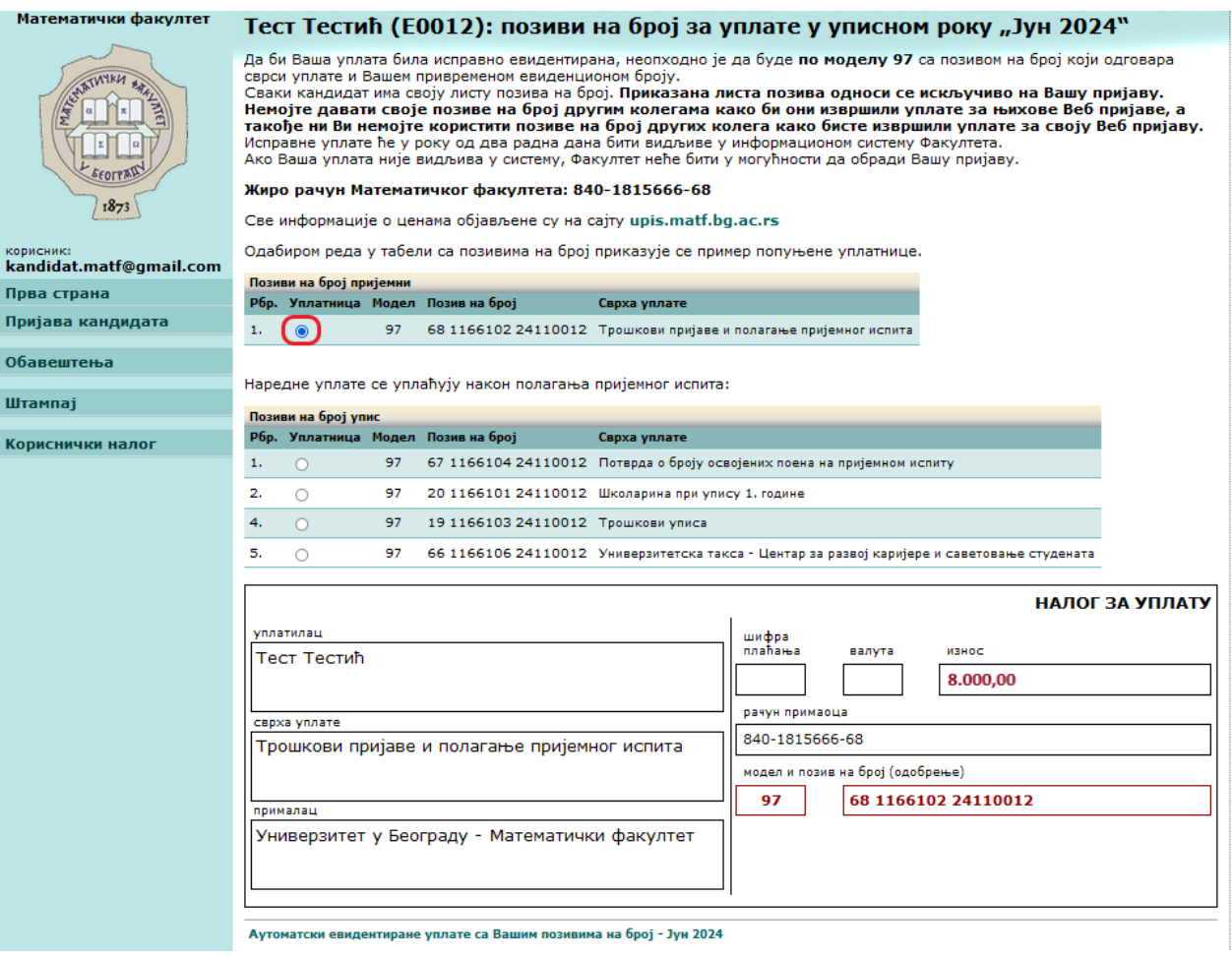

2.4. Кандидат може да види да је уплата евидентирана на рачуну Математичког факултета тако што на страници **"Пријава кандидата"** кликне на линк **"Преглед аутоматски евидентираних уплата са Вашим позивима на број"** (*Слика 15*). Линк је доступан и на страници **"Прва**   $cr$ рана", у секцији "2. корак":

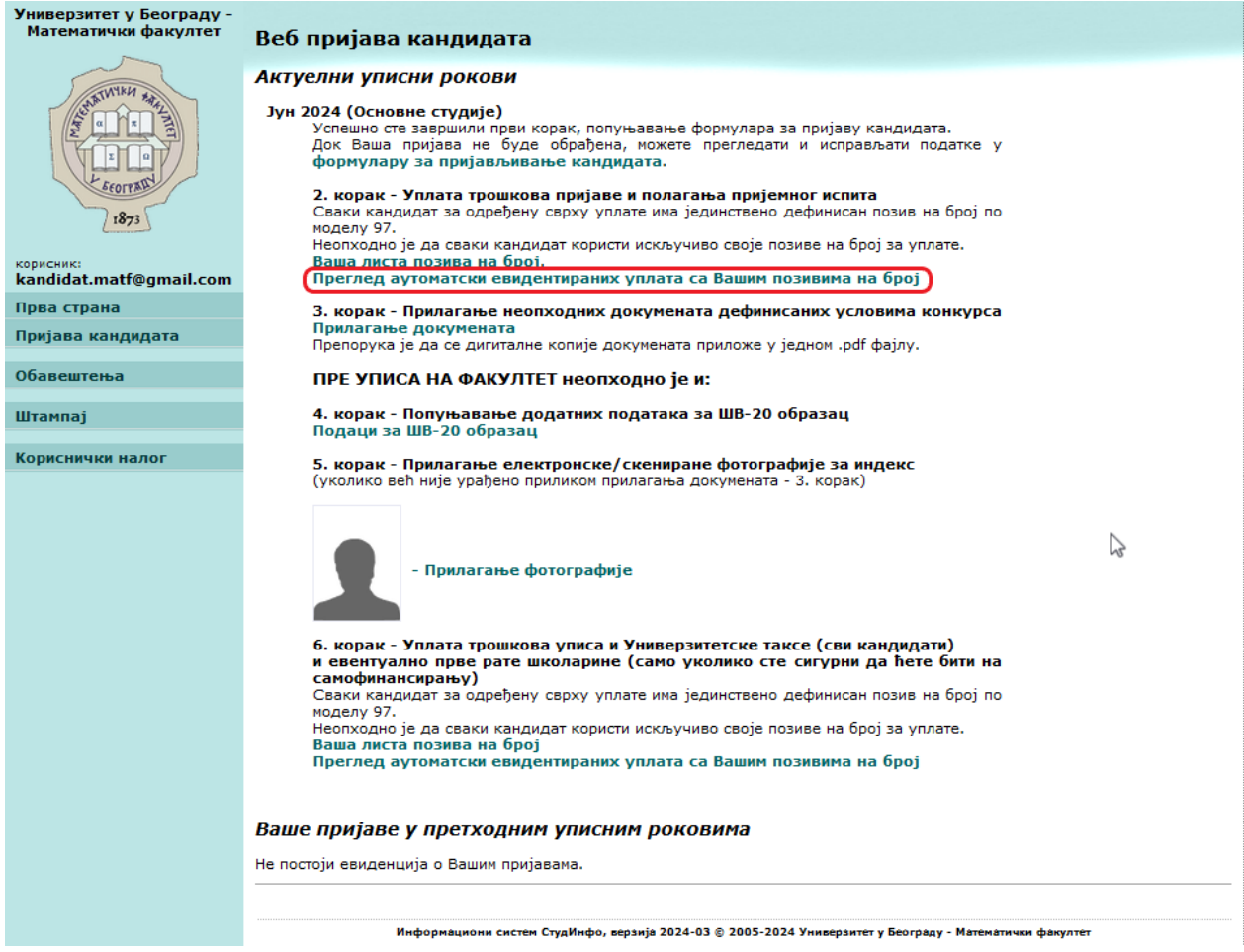

2.5. У колони **"Исправне уплате"** ће бити приказана уплата оног тренутка када буде евидентирана на рачуну Математичког факултета. Уобичајено је да уплата буде видљива најкасније два радна дана након уплате.

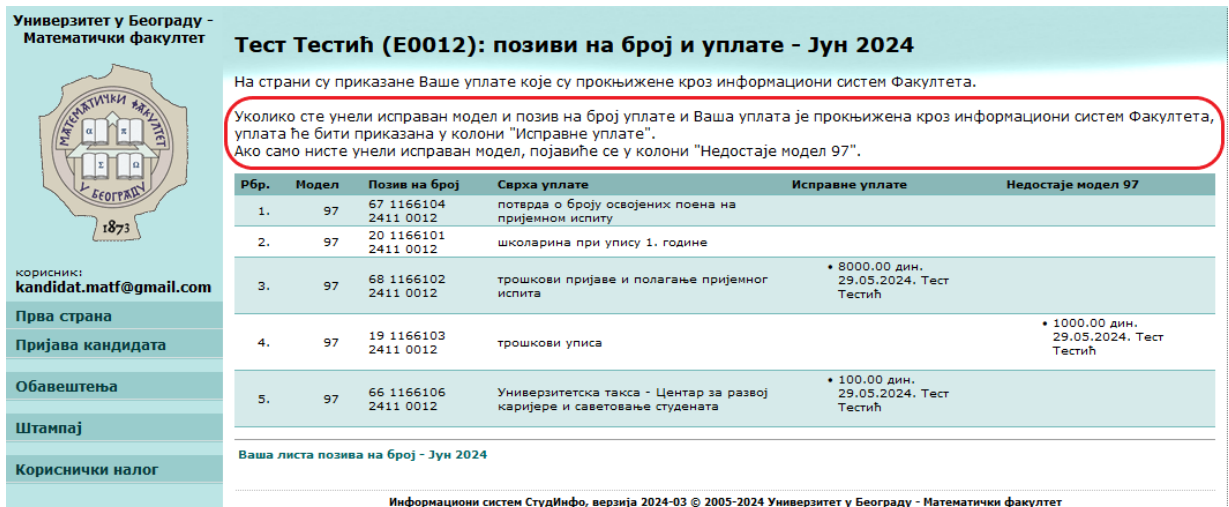

*Слика 16*

# **3. Прилагање потребних докумената**

3.1. Последњи корак кандидата за успешну реализацију пријављивања на Конкурс је прилагање докумената. На страници "Пријава кандидата" потребно је да кандидат кликне на линк **"Прилагање докумената"** (*Слика 17*). Линк је доступан и на страници  $\blacksquare$ , Прва страна", у секцији "3. корак".

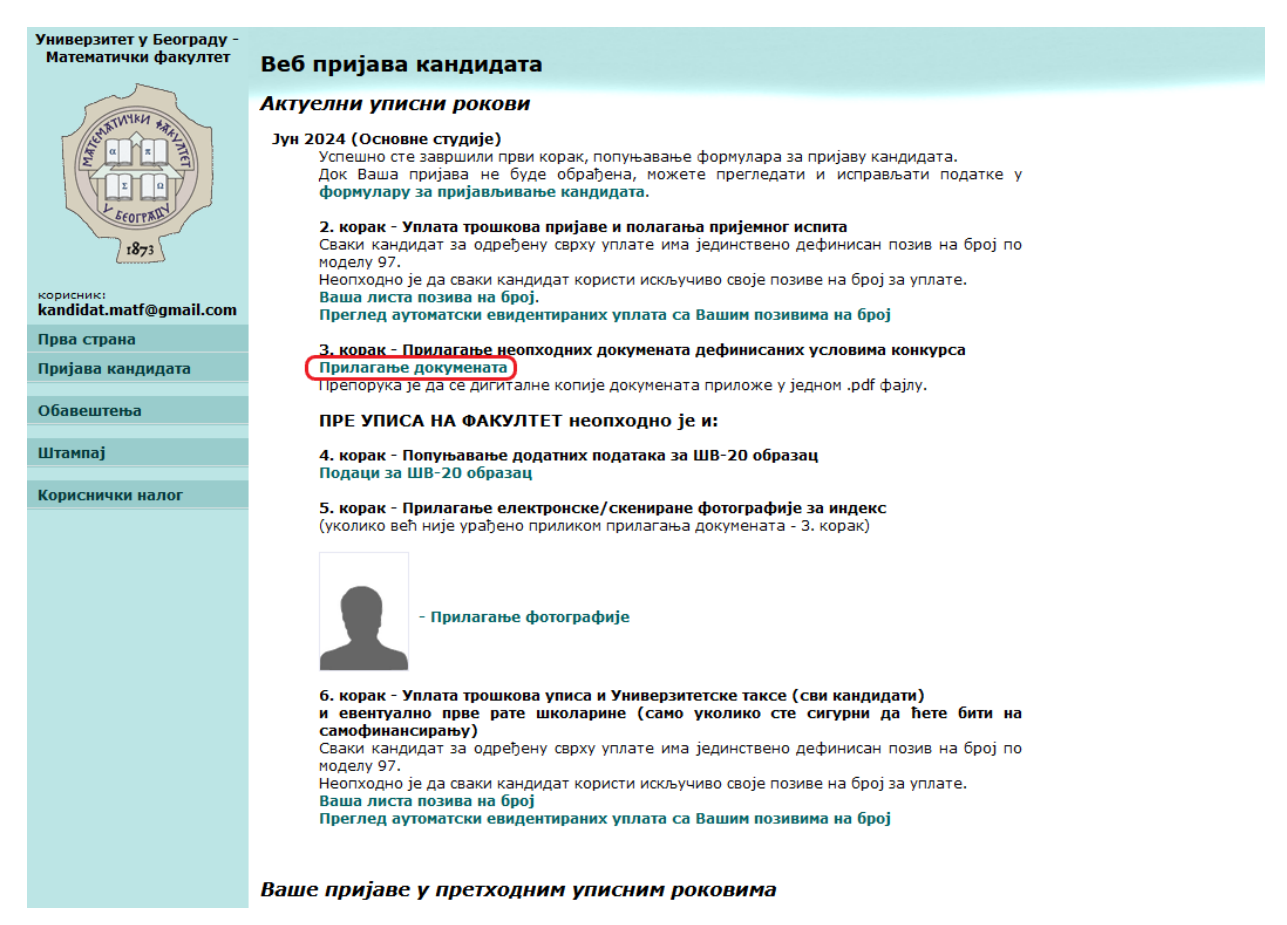

3.2. Учитава се страница као на *Слици 18*. Потребно је да кандидат припреми документа у PDF формату. Појединачни документ који се прилаже не сме бити већи од 5MB.

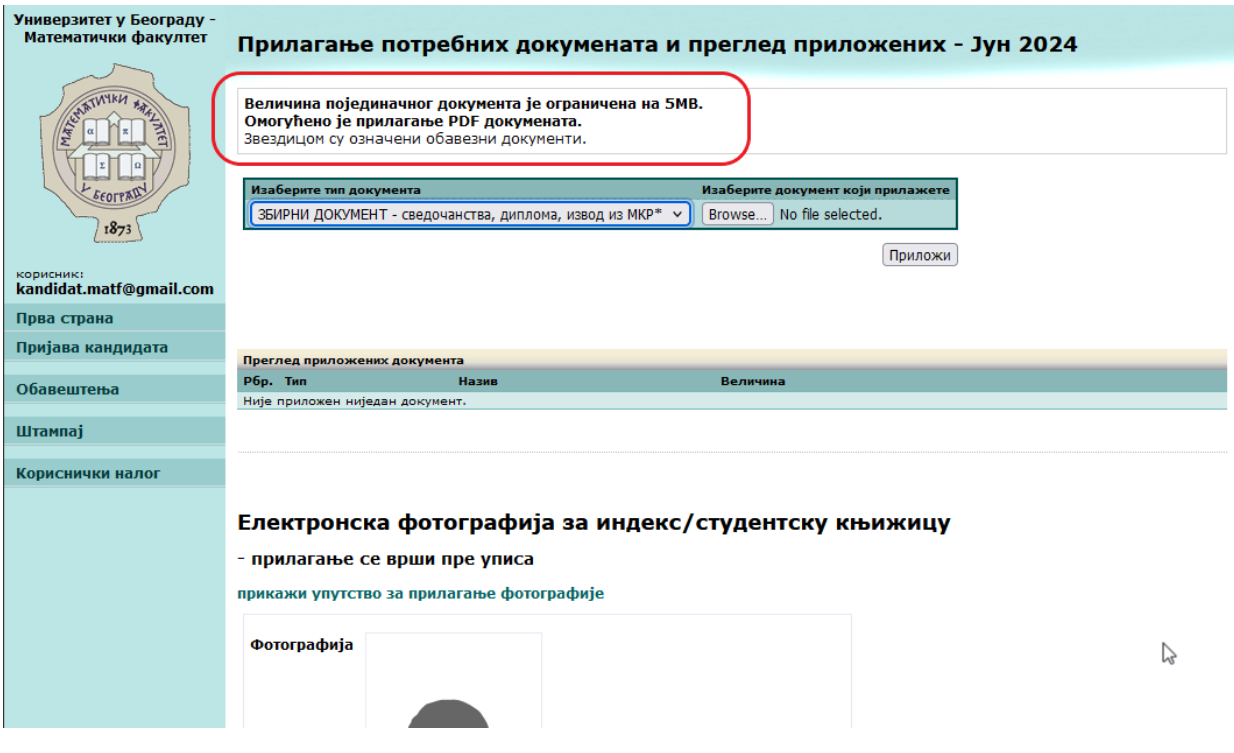

3.3. Сви кандидати прилажу **збирни документ** (један PDF документ који садржи сведочанства за сва четири разреда, диплому о завршеној средњој школи и извод из матичне књиге рођених). У случају да кандидат мора да приложи још неки документ може да то уради бирајући одговарајући тип из падајуће листе (диплома са такмичења, припадник српске националне мањине,…).

Након што се одабере тип документа из падајуће листе и кликом на дугме "Browse..." одабере документ који се прилаже, неопходно је кликнути на дугме "Приложи". Успешно прилагање документа је приказано на следећој слици (*Слика 19*). Приложени документ приказује се у табели ниже "Преглед приложених докумената".

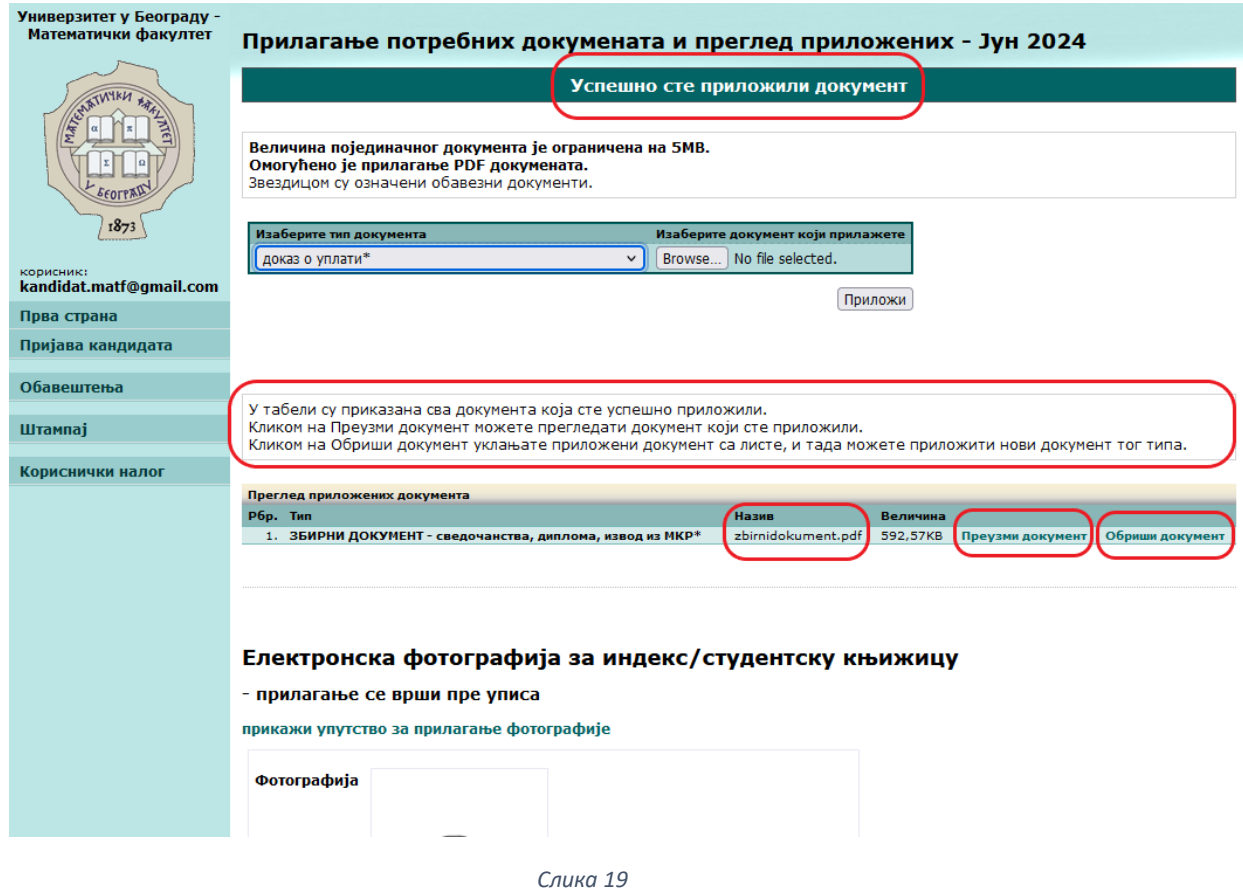

Кандидат може да избрише односно поново приложи документ ако примети да документ који је приложио није исправан (*Слика 19*).

# **IV - Прихваћена пријава; прегед резултата пријемног**

4.1 Када пријава кандидата буде прихваћена од стране запослених на Математичком факултету, кандидат више неће бити у могућности да мења податке у формулару и/или прилаже документа. Кандидат тада добија **"ИДЕНТИФИКАЦИОНИ БРОЈ"**, на основу кога ће бити распоређен на пријемном испиту. Информације о прихватању пријаве и идентификационом броју приказују се на страницама **"Прва страна"** и **"Пријава Кандидата"** (*Слика 20 -* приказ странице **"Пријава кандидата"**).

Кандидатима који конкуришу за упис на основне академске студије у првом и другом уписном року аутоматски се шаље мејл обавештења.

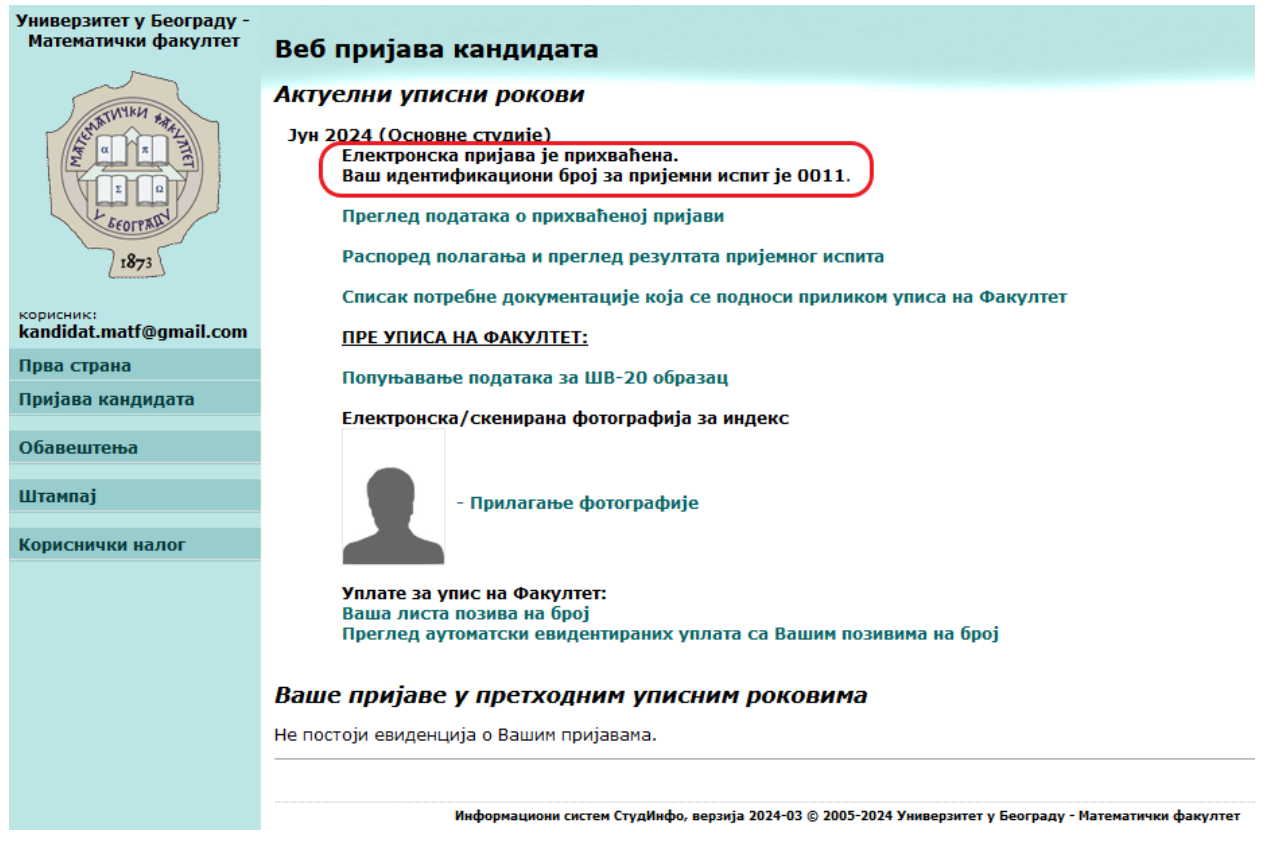

*Слика 20*

На страници **"Пријава кандидата"** (*Слика 20*) од тада су доступни линкови:

- **"Преглед податка о прихваћеној пријави"** подаци на овој страници се могу разликовати од оних које је кандидат попунио у свом формулару јер су запослени на Факултету извршили корекције на основу приложене документације. На овој страници такође се може видети тренутни број поена на пријемном испиту. Након што буду унети резултати пријемног, сваки кандидат ће на овој страници имати увид у бодовање свог теста за сваки задатак (*Слика 21*). Легенда:
	- n не знам
	- w није заокружен одговор
	- x заокружена два одговора или друга неправилност
- **"Распоред полагања и преглед резултата пријемног испита"** осим прегледа резултата пријемног испита, који је исти као на линку "Преглед података о прихваћеној пријави", када се пријемни испит полаже у већем броју сала, кандидат на овој страници може видети у коју салу је распоређен за полагање пријемног испита.
- **"Списак потребне документације која се подноси приликом уписа на Факултет"** линк води на одговарајући део странице на порталу [https://upis.matf.bg.ac.rs](https://upis.matf.bg.ac.rs/)

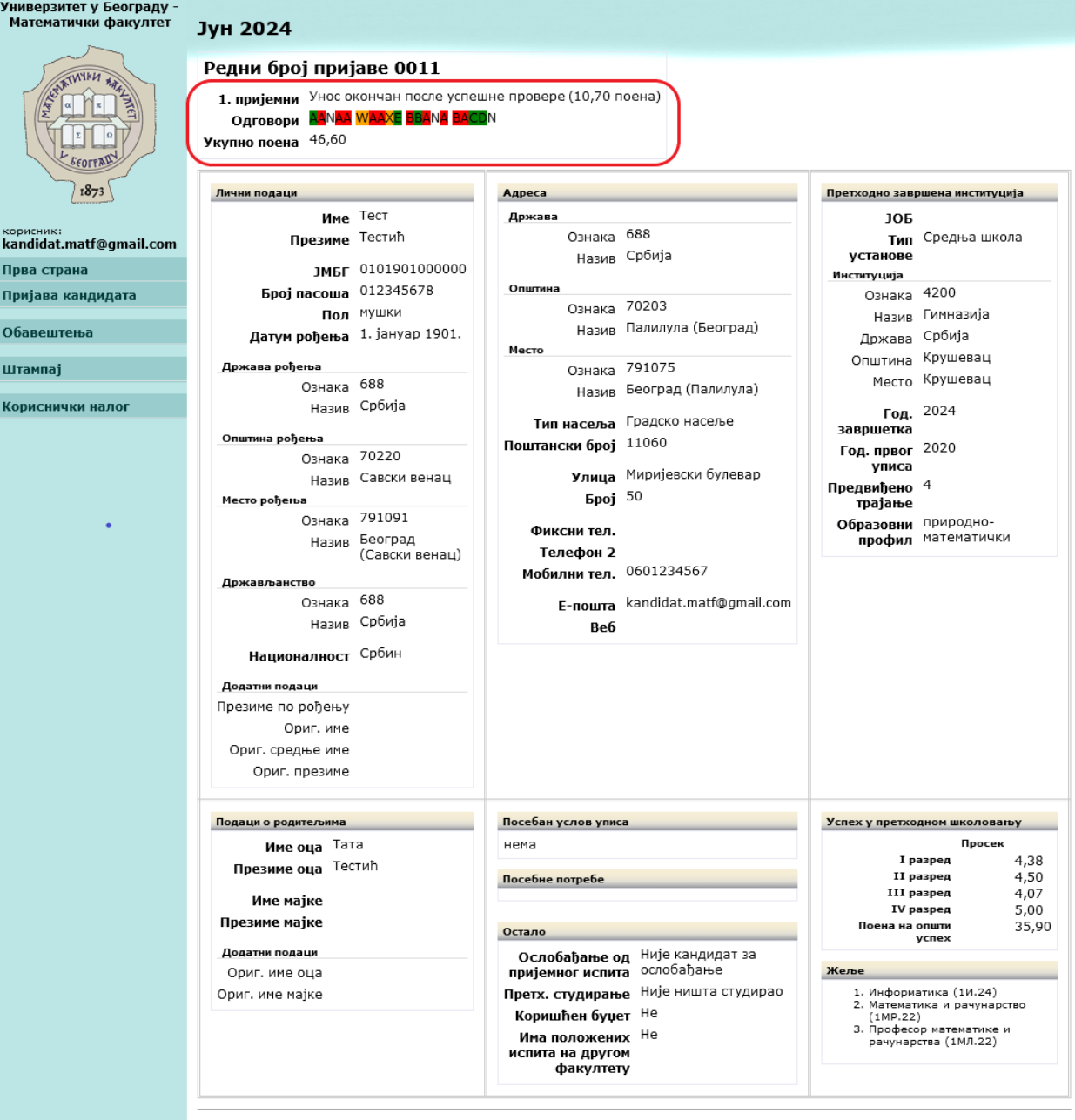

.<br>Информациони систем СтудИнфо, верзија 2024-03 © 2005-2024 Универзитет у Београду - Математички факултет

# **V - НЕОПХОДНИ ДОДАТНИ КОРАЦИ ПРЕ УПИСА: Подаци за ШВ-20 образац, скенирана фотографија, уплате за упис**

### 5.1 **Попуњавање података за ШВ-20 образац**

На страници **"Пријава кандидата"** (*Слика 20*) кликнути на линк **"Попуњавање података за ШВ-20 образац".**

Отвара се формулар (Слика 22) који је потребно попунити и потом кликнути на дугме "Потврди". Напомена: Није грешка уколико сте ове податке попунили и пре пријемног испита. Предвидели смо њихово попуњавање пре уписа јер су неопходни за студента, а не за саму пријаву на Конкурс.

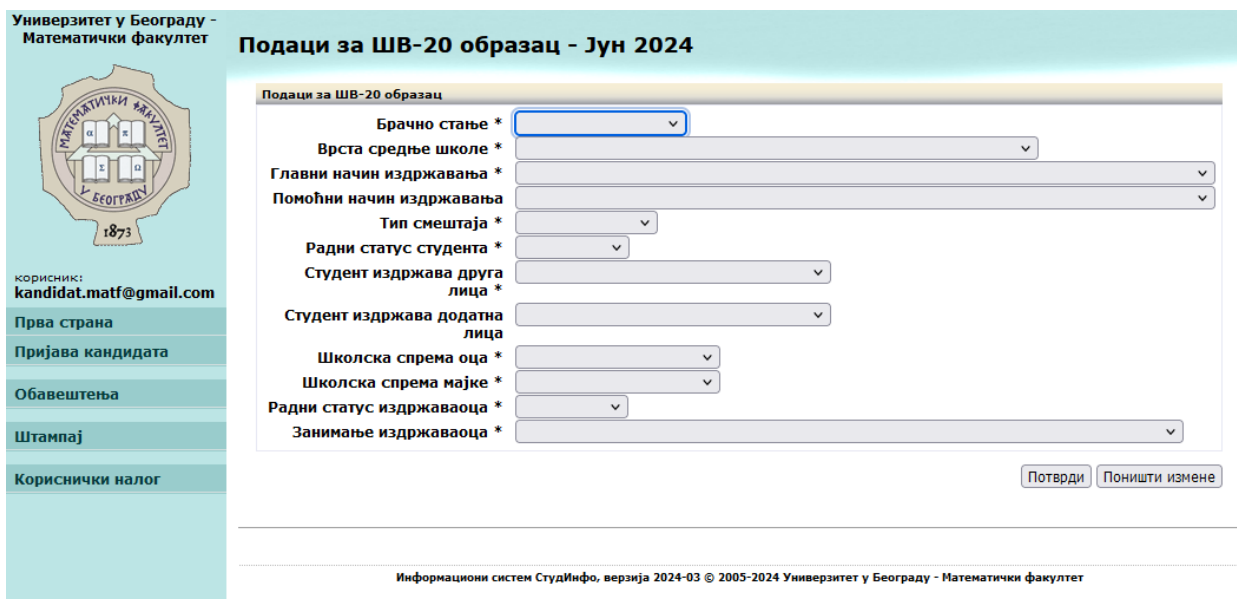

*Слика 22*

Пример исправно попуњеног формулара (*Слика 23*):

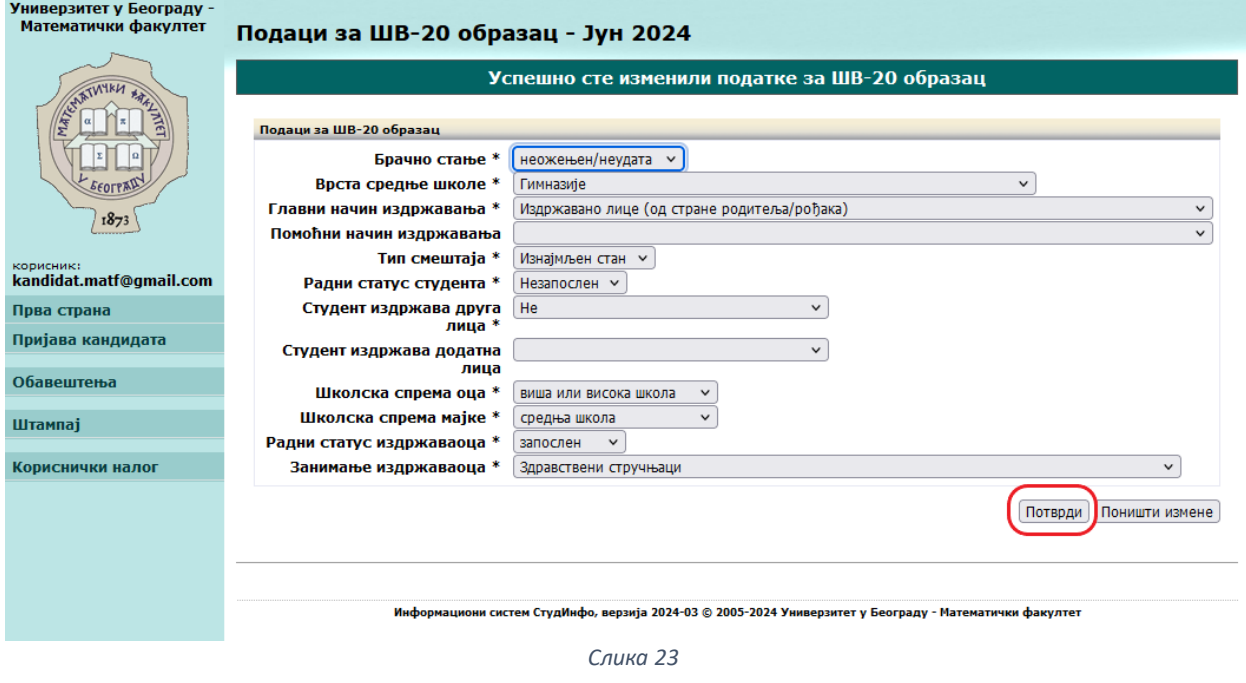

# 5.2 **Прилагање скениране фотографије за електронски индекс (StudInfo)**

На страници **"Пријава кандидата"** (*Слика 20*) кликнути на линк **"Прилагање фотографија"** или саму фотографију. Отвара се страница за прилагање докумената и фотографије (*Слика 24*).

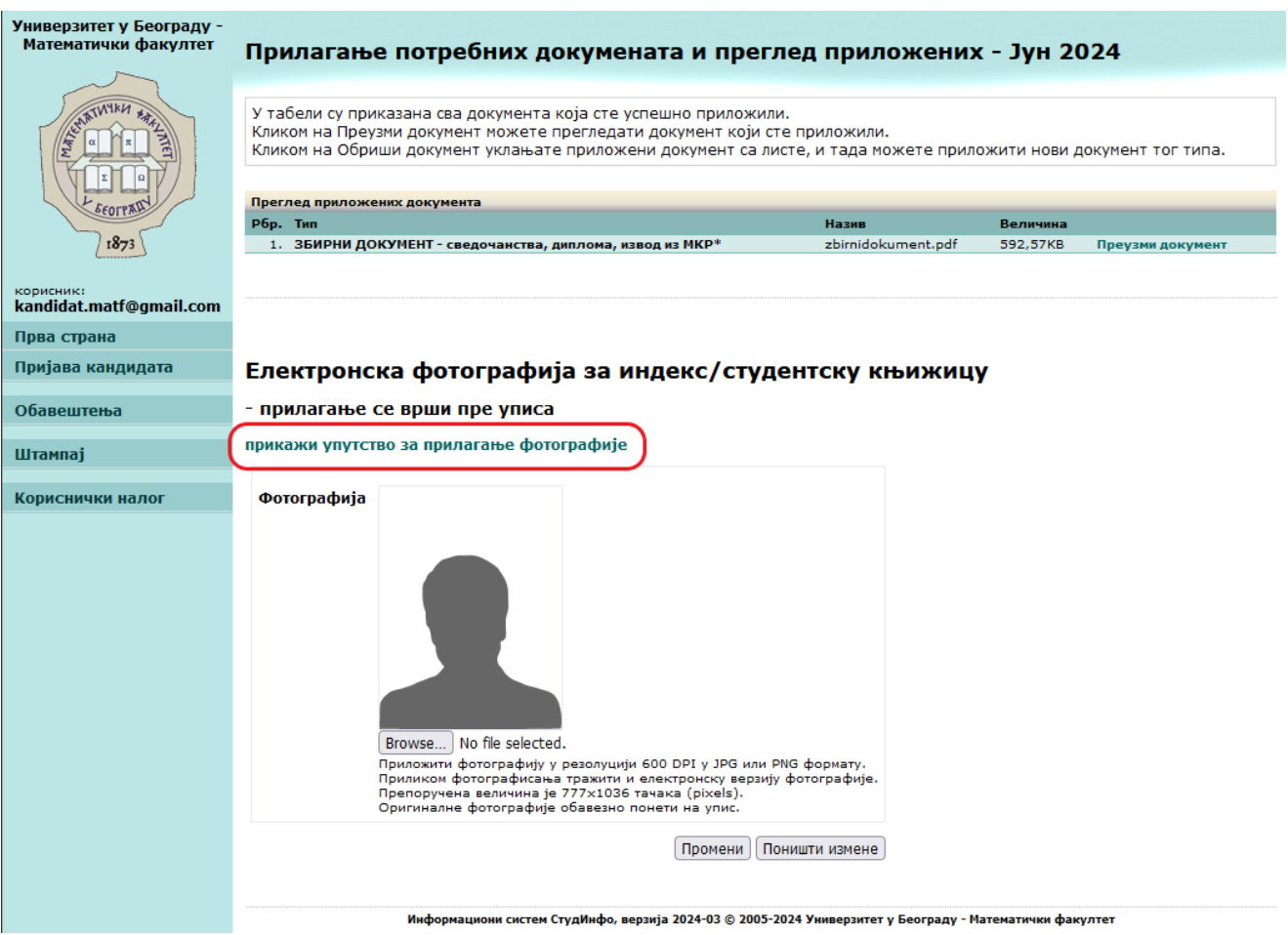

*Слика 24*

Клик на линк **"прикажи упутство за прилагање фотографије"** отвара детаљно корак-по-корак упутство (*Слика 25*).

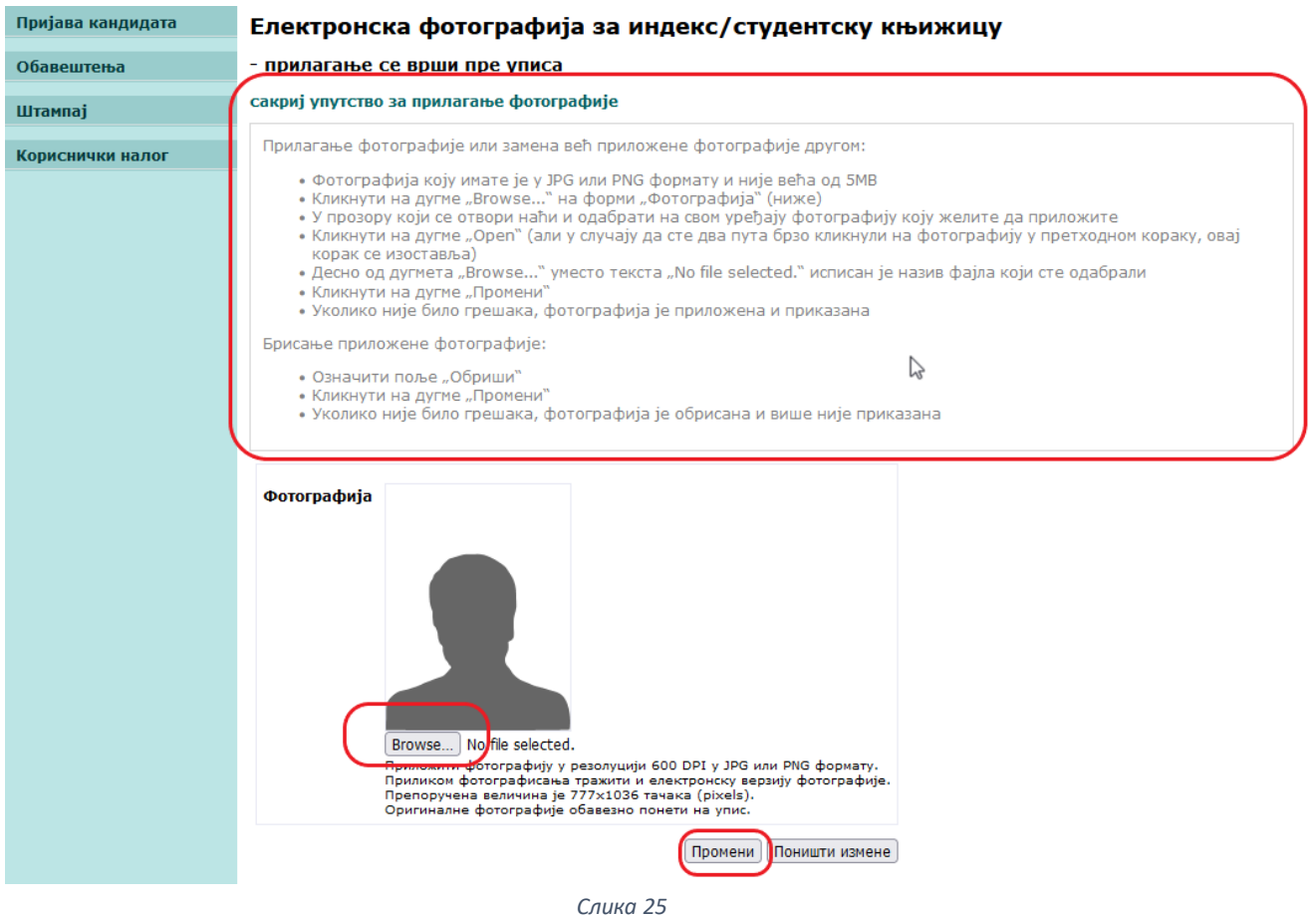

Да бисте приложили фотографију потребно је да кликнете на дугме **"Browse..."**, одаберете на свом уређају фотографију коју желите да приложите, а затим кликнете на дугме **"Промени"** ако желите да потврдите измене или **"Поништи измене"** ако желите да остане како је било. Фотографија се може приложити, ажурирати или обрисати док се кандидат не упише на Факултет. Фотографију је потребно скенирати у резолуцији 600 DPI у JPG или PNG формату. Препоручена величина је 777x1036 тачака (pixels).

**Оригиналне фотографије обавезно понети на упис.**

### **5.3 Уплате за упис на Факултет**

Пре уписа сви кандидати уплаћују накнаду за трошкове уписа и Универзитетску таксу. Само уколико сте сигурни да ћете бити на самофинансирању уплаћујете и прву рату школарине.

Своје позиве на број за ове сврхе уплата можете видети на већ описаној страници **"Ваша листа позива на број"** (слика 13, табела **"Позиви на број за упис"**).

Скрећемо пажњу да је потребно да сваки кандидат користи искључиво своје позиве на број за одговарајуће сврхе уплата.

Као и раније, преглед евидентираних уплата можете видети кликом на линк "**Преглед аутоматски евидентираних уплата са Вашим позивима на број "** (*Слика 16*).

# **VI - ПОСЛЕ ПРОЗИВКЕ - информације о прозивци**

Након што је добио резервацију на прозивци, кандидат може видети детаље на страницама **"Прва страна"** и **"Пријава кандидата"** (*Слика 26* - приказ странице **"Прва страна").**

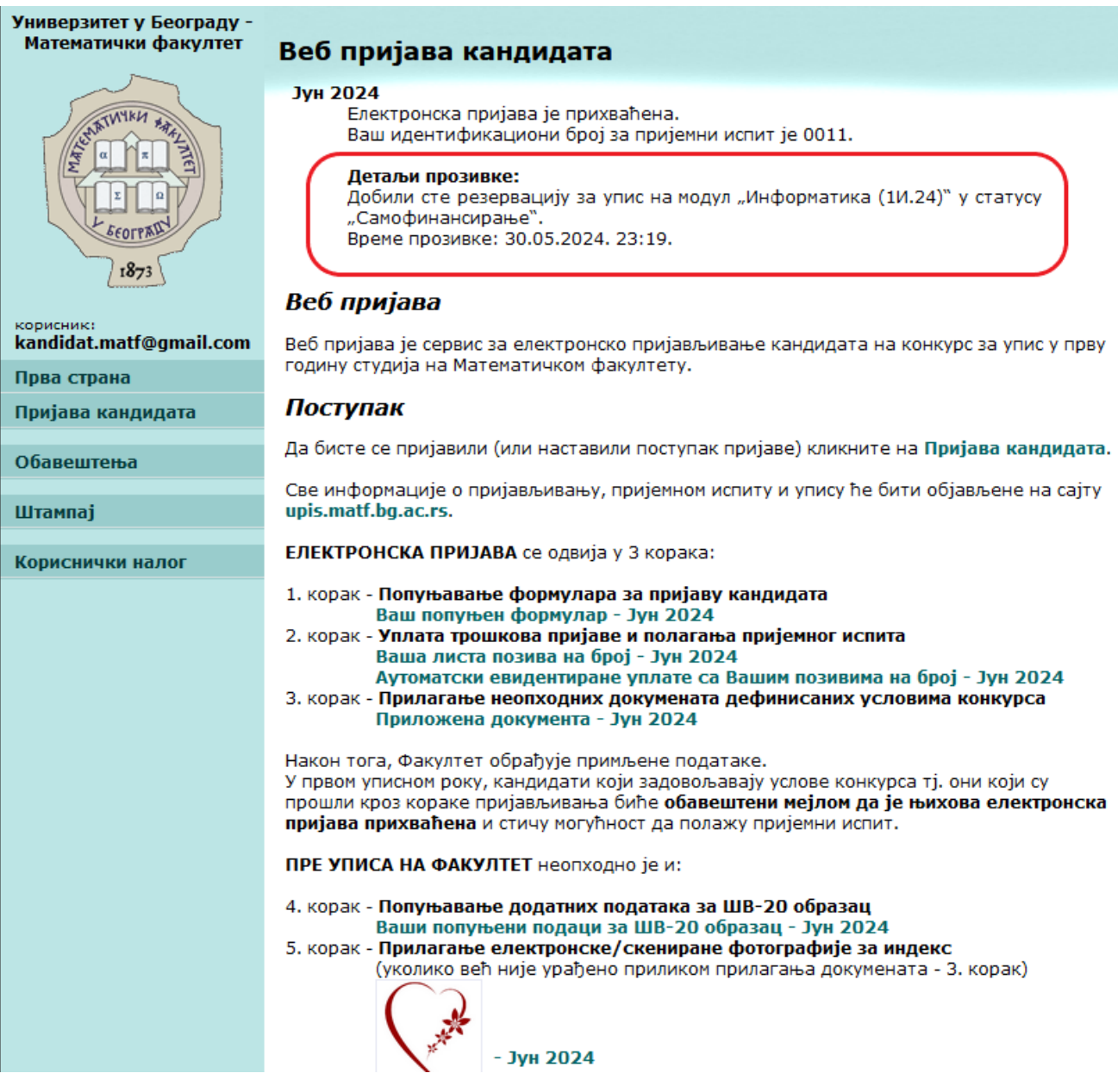

# **VII - ПОСЛЕ УПИСА НА ФАКУЛТЕТ - информације о студенту и корисничком**

### **налогу**

Након што је уписан на Факултет, студент може видети основне информације о свом досијеу и корисничком налогу на страницама **"Прва страна"** и **"Пријава кандидата"** (*Слика 27* - приказ странице **"Прва страна").**

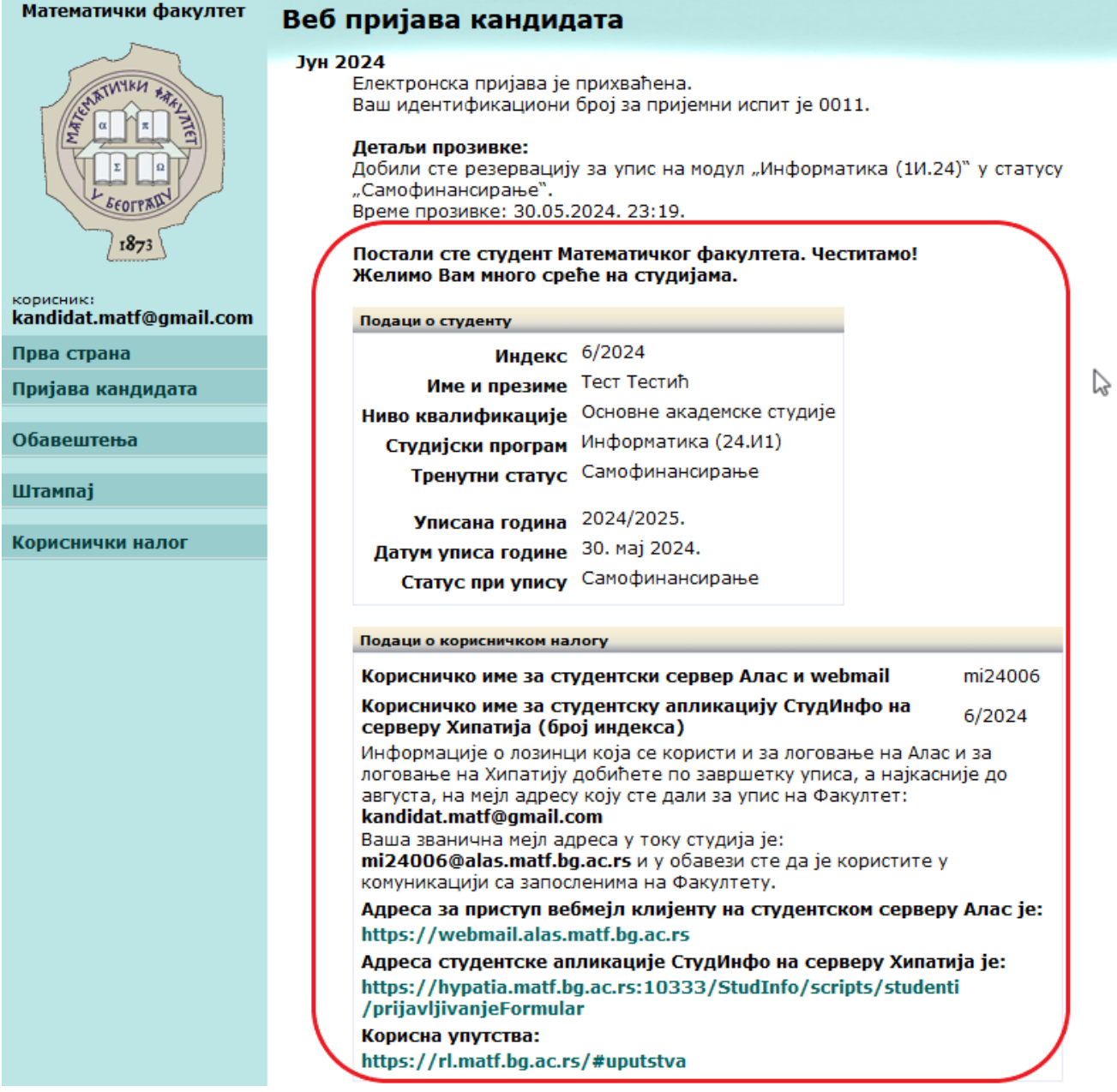